# 13-11-2019 Manual para el particular VENTANILLA VIRTUAL GUANAJUATO

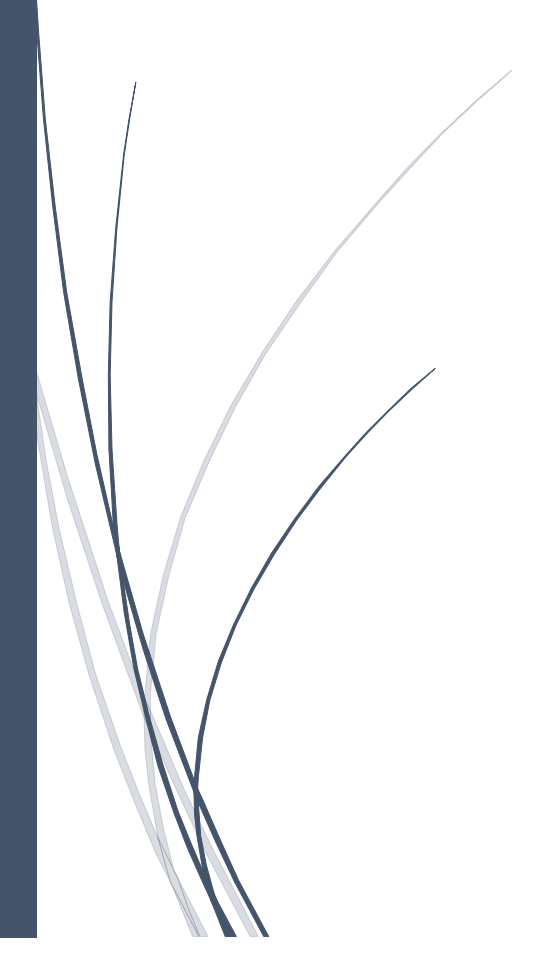

# Contenido

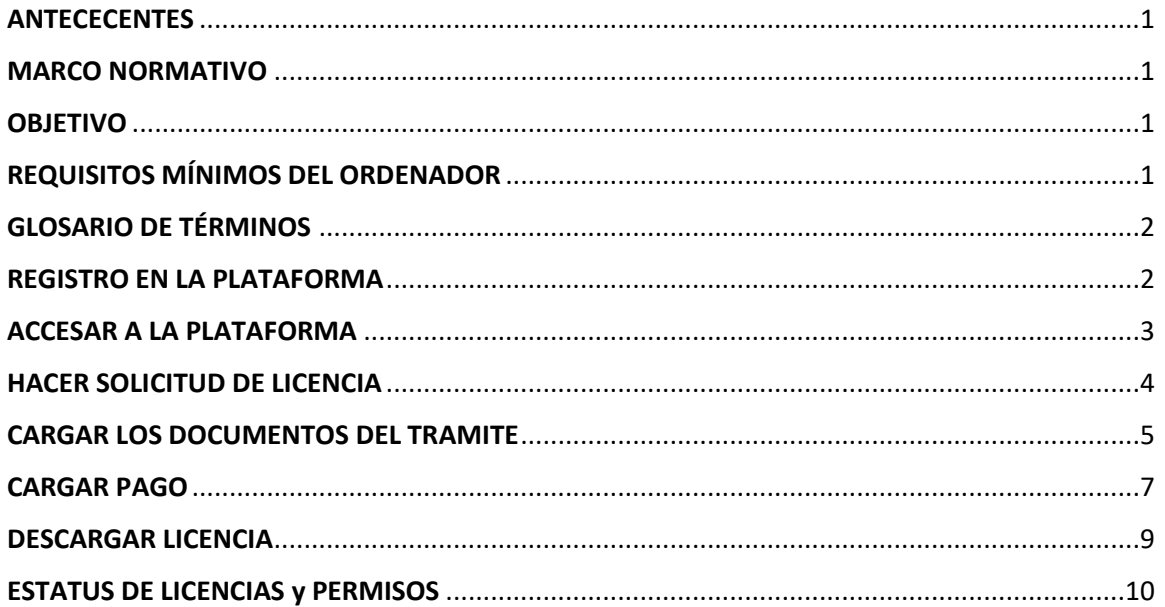

# <span id="page-1-0"></span>**ANTECECENTES**

Esta plataforma nos permite gestionar trámites en línea en el municipio de Guanajuato Gto., mediante la interacción entre los particulares y los servidores públicos de la Dirección de Imagen Urbana y Gestión del Centro Histórico y la Dirección de Administración Urbana para comodidad de los usuarios.

# <span id="page-1-1"></span>MARCO NORMATIVO

En los procedimientos se tiene considerado la aplicación de la normatividad local el Reglamento de Edificación y Mantenimiento, Reglamento de Zonificación, Uso y Destino del Suelo, y Plan de Ordenamiento Territorial del Municipio de Guanajuato.

# <span id="page-1-2"></span>OBJETIVO

El objetivo del presente manual es mostrar a los diferentes usuarios los pasos a seguir para la **gestión de trámites en la Dirección General de Medio Ambiente y Ordenamiento Territorial, dando seguimiento en las diferentes etapas de la gestión.**

# <span id="page-1-3"></span>REQUISITOS MÍNIMOS DEL ORDENADOR

Se puede ingresar a la plataforma a través de la dirección **ventanillavirtualguanajuato.net** por medio de un ordenador que tenga como mínimo los siguientes requisitos:

- ✓ Equipo de cómputo con Windows 7
- ✓ Disco duro de 250Gb
- $\checkmark$  Conexión a internet estable banda ancha aceptable
- ✓ Navegador Chrome o Firefox (de preferencia)
- ✓ Contar con un usuario y contraseña

#### <span id="page-2-0"></span>GLOSARIO DE TÉRMINOS

Se presenta el siguiente glosario de términos para un mejor manejo del sistema:

**Servidor Público**. - Es el funcionario público de Desarrollo Urbano que atiende y da seguimiento a las solicitudes que realiza el Desarrollador.

**Particular**. - Es la persona física o moral que solicita a la Dirección Administrativa Urbana o Dirección de Imagen Urbana la autorización de algún trámite relacionados con la construcción que no requieran los servicios de un Perito Especializado.

**Perito Especializado**. – Profesionista del ramo de la construcción registrado y aprobado por el municipio encargado de vigilar el cumplimiento del Reglamento y la Normatividad en la construcción de obras en el Municipio mayores a 40m2.

**Dirección Administrativa Urbana**. - Es la Dirección donde se tramita Factibilidad de Uso de suelo, Permiso de Uso de Suelo, Constancia de Verificación de uso de suelo, constancia de alineamiento y número oficial, y Permiso de División de Predio.

**Dirección de Imagen Urbana y Gestión del Centro Histórico**. – Es la Dirección donde se gestiona los permisos de construcción.

**Licencia. -** Licencia o permiso final donde se otorga la autorización del tramite seleccionado

#### <span id="page-2-1"></span>REGISTRO EN LA PLATAFORMA

Ingresa a la plataforma ventanillavirtualguanajuato.net, pulsa el botón REGISTRO, selecciona PARTICULAR y coloca sus datos, así como un usuario y contraseña mínimo de 6 dígitos.

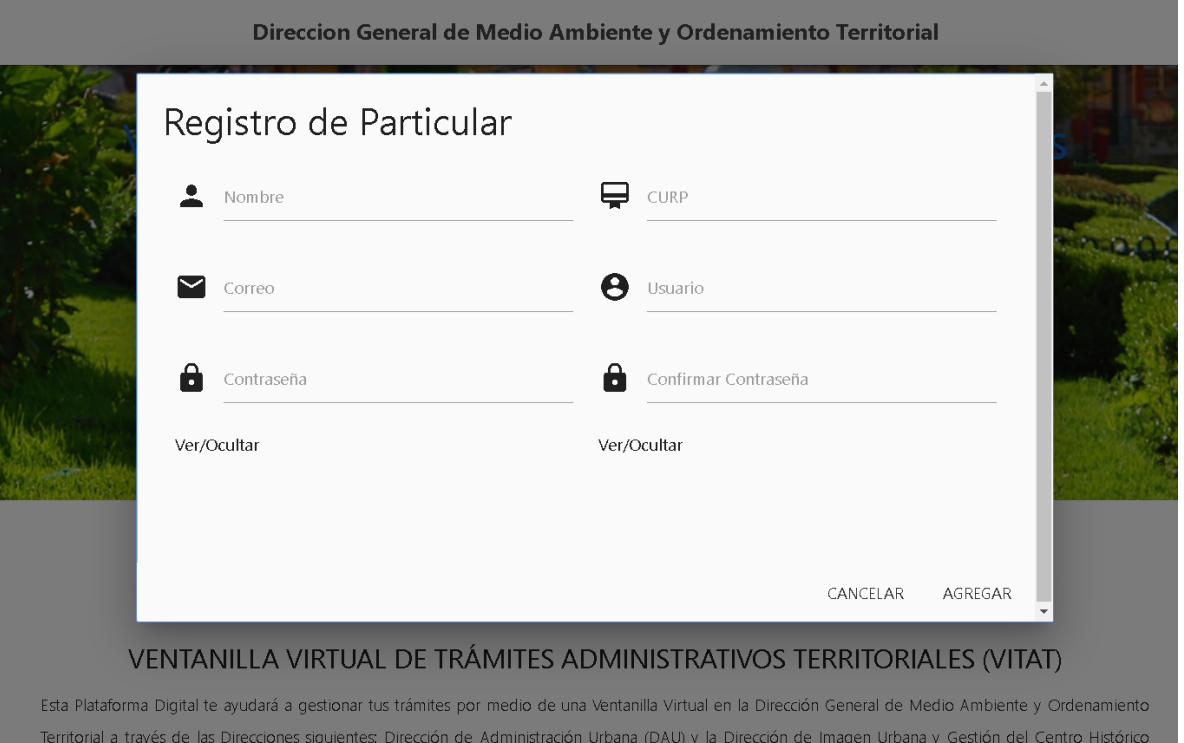

# <span id="page-3-0"></span>ACCESAR A LA PLATAFORMA

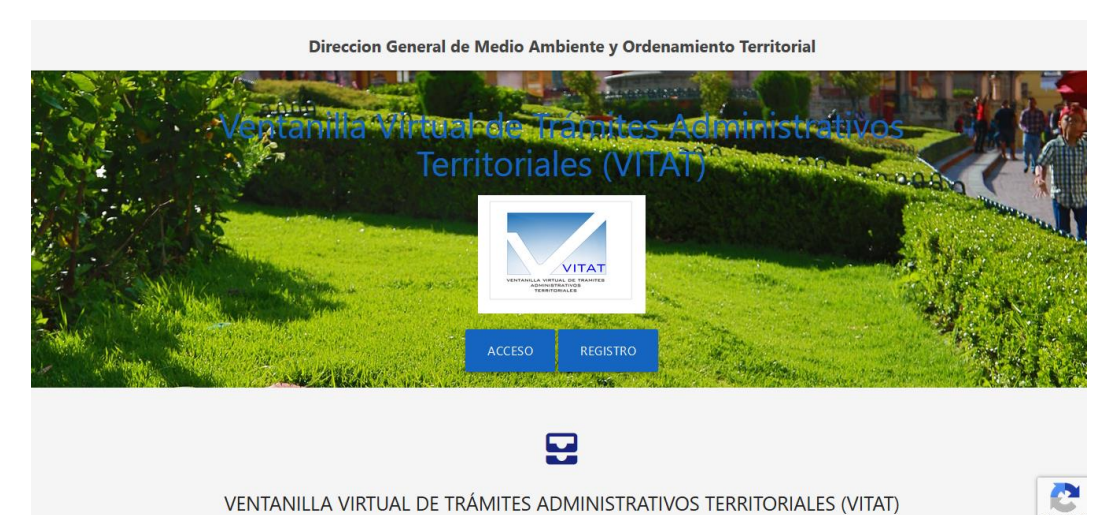

VENTANILLA VIRTUAL DE TRÁMITES ADMINISTRATIVOS TERRITORIALES (VITAT)

Para iniciar sesión presiona el botón de acceso

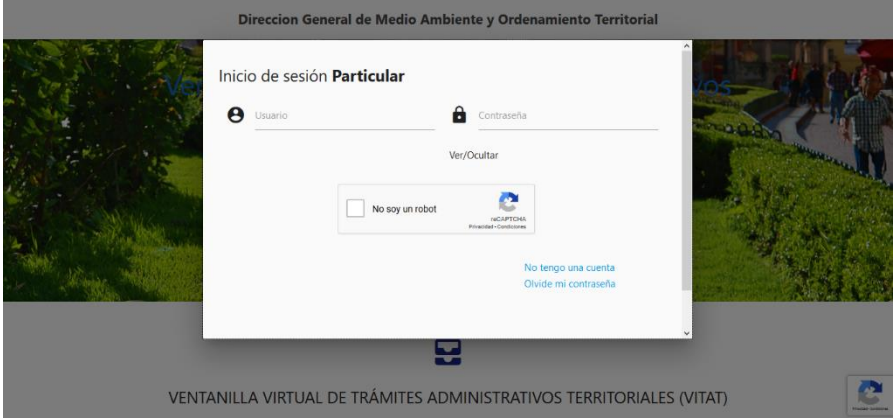

Y en la pantalla emergente completa los datos

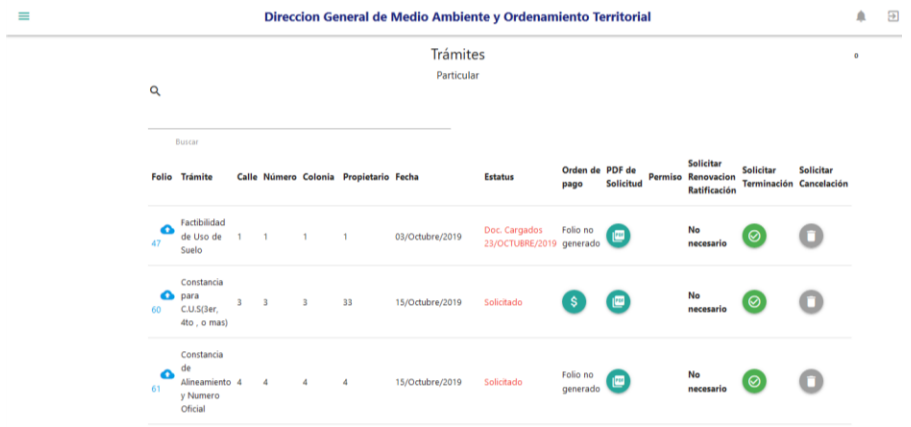

Una vez que inicia sesión se mostrara todas las solicitudes de licencias que haya generado.

#### <span id="page-4-0"></span>HACER SOLICITUD DE LICENCIA

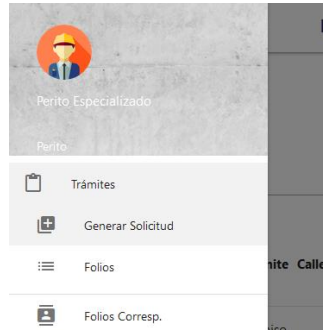

En el menú lateral seleccionamos Tramites y de las opciones desplegadas seleccionamos generar solicitud.

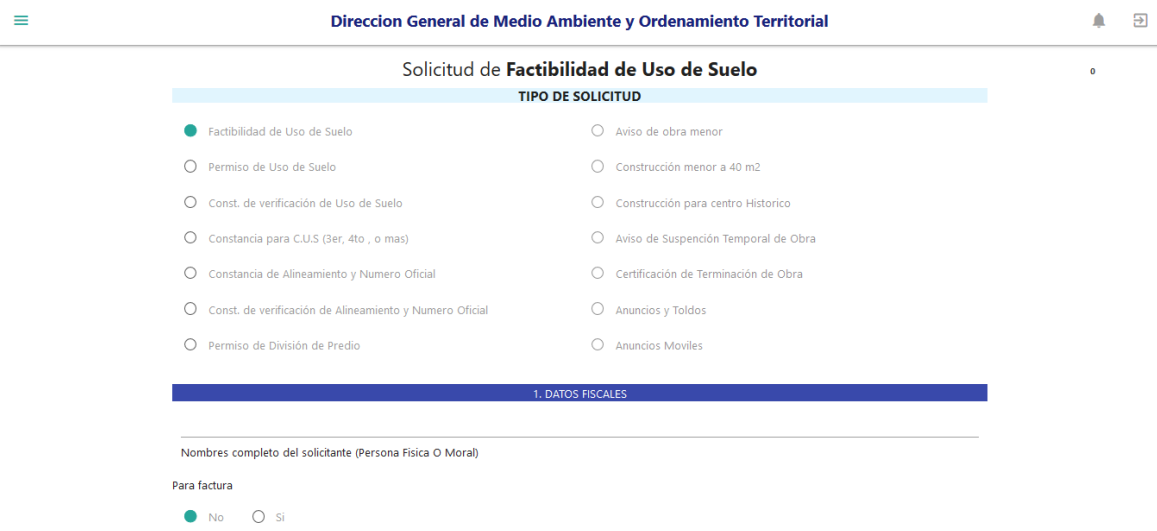

Ya seleccionado la opción nos desplegara el formulario para llenar los campos de la solicitud.

#### **NOTA:**

**Los campos que aparecen son filtrados para cada tipo de licencia.**

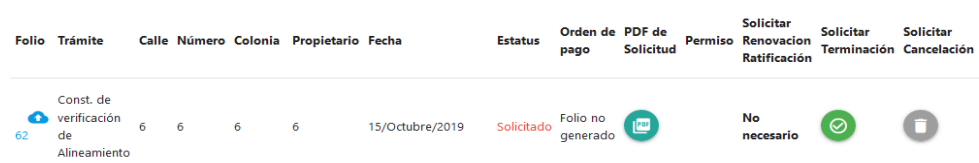

Una vez que guarde los datos la solicitud aparecerá en la pantalla inicial.

# <span id="page-5-0"></span>CARGAR LOS DOCUMENTOS DEL TRAMITE

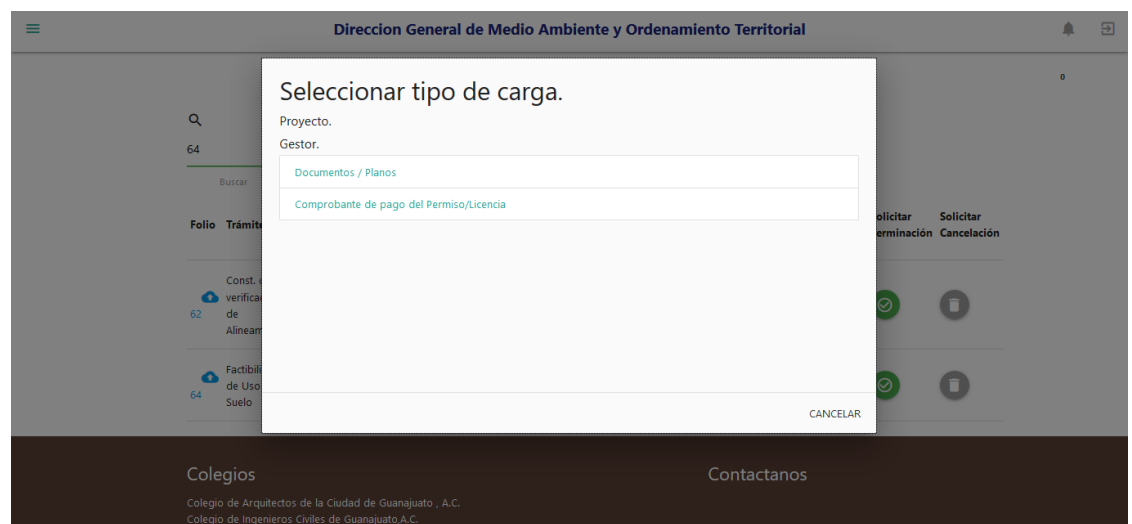

Ya generada la solicitud deberá cargar los documentos que son requisito para el trámite. Para cargar los documentos presionamos el icono azul de la columna folio y nos aparecerá una pantalla

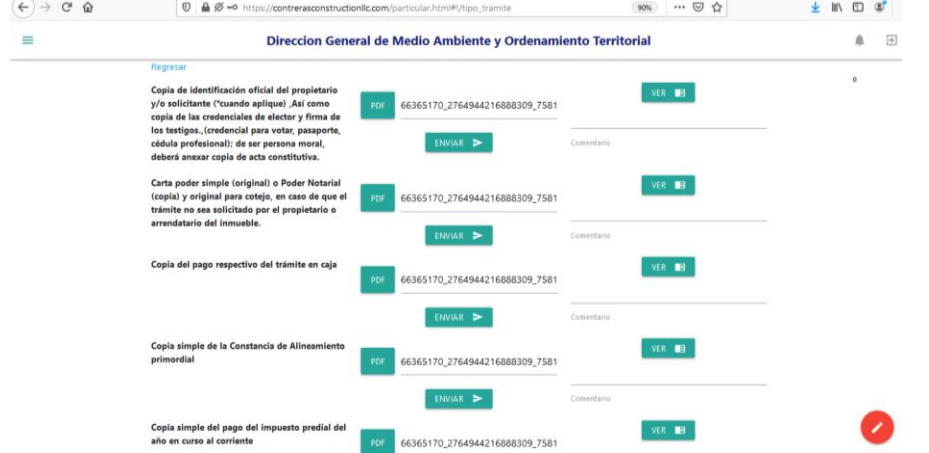

emergente.

Ya en la pantalla de carga de documentos solo deberá cargar el archivo necesario y presionar en enviar.

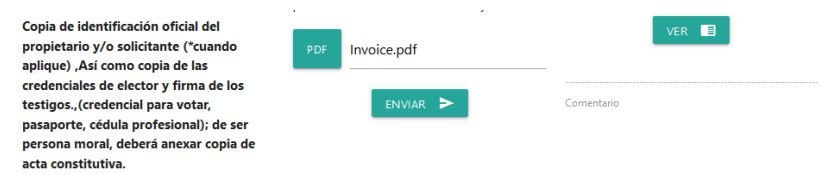

Una vez que se carga el documento aparecerá un botón con el cual podremos ver el archivo cargado.

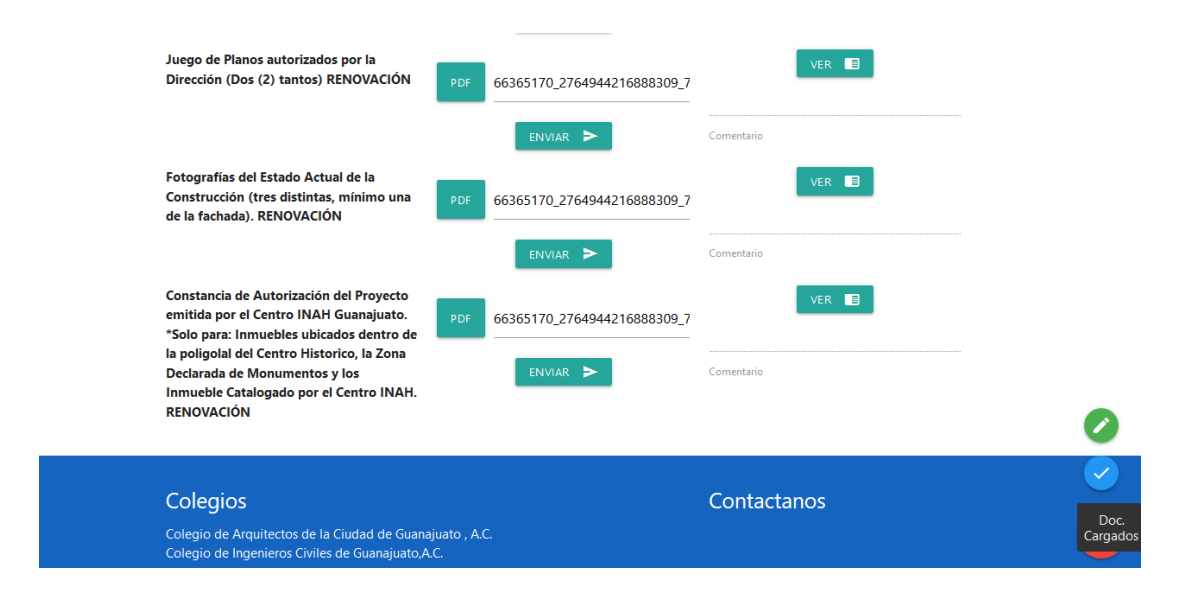

Una vez que carguemos todos los documentos en la parte inferior derecha seleccionamos el botón con la palomita.

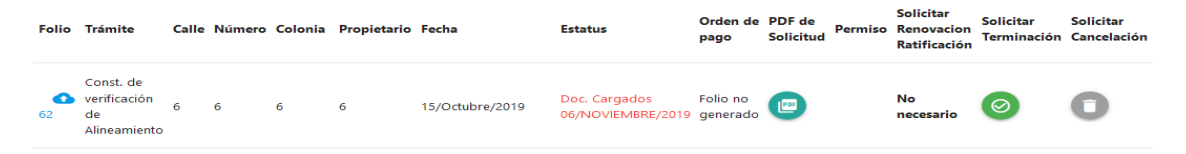

Ya que se cargaron todos los documentos aparecerá el estado de *Documentos Cargados* en la columna de Estatus, para que el servidor público pueda revisar los documentos.

#### **NOTA:**

**En caso de que se tengan que actualizar documentos solo tendrá que cargar el documento a modificar y volver a presionar el botón de documentos cargados.**

#### <span id="page-7-0"></span>CARGAR PAGO

Ya que estén todos los documentos cargados el servidor público generara una orden de pago. Para ver la orden de pago podremos ver desde la pantalla principal en la columna de **Orden de Pago Lic.**

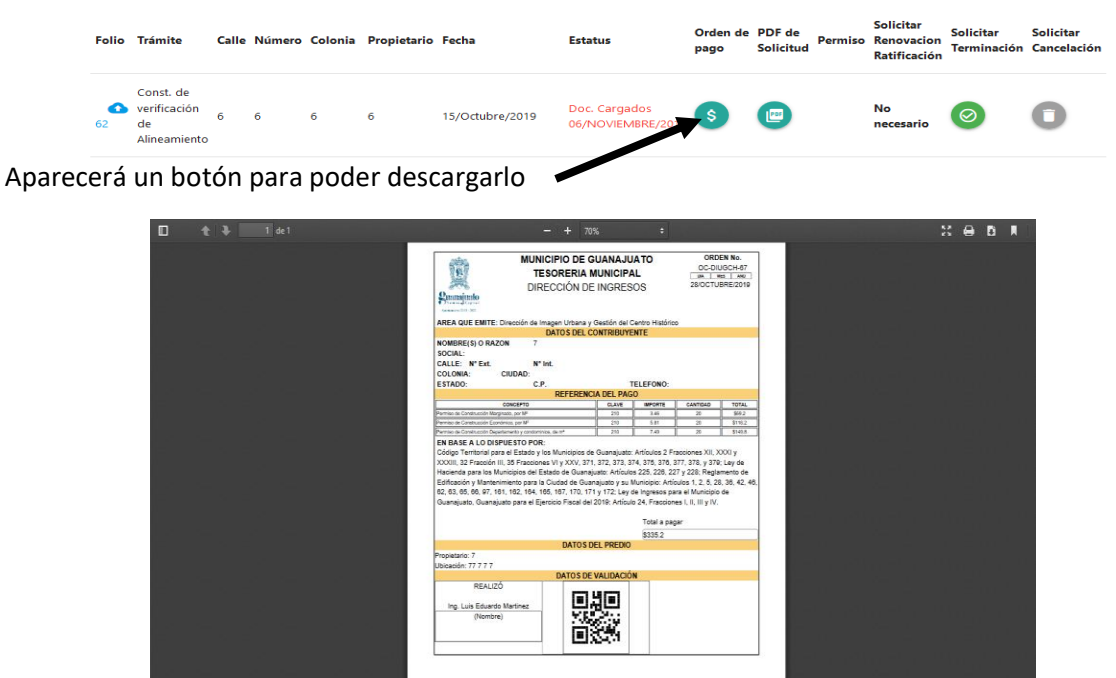

Si presiona el botón aparecerá en pdf para descargar.

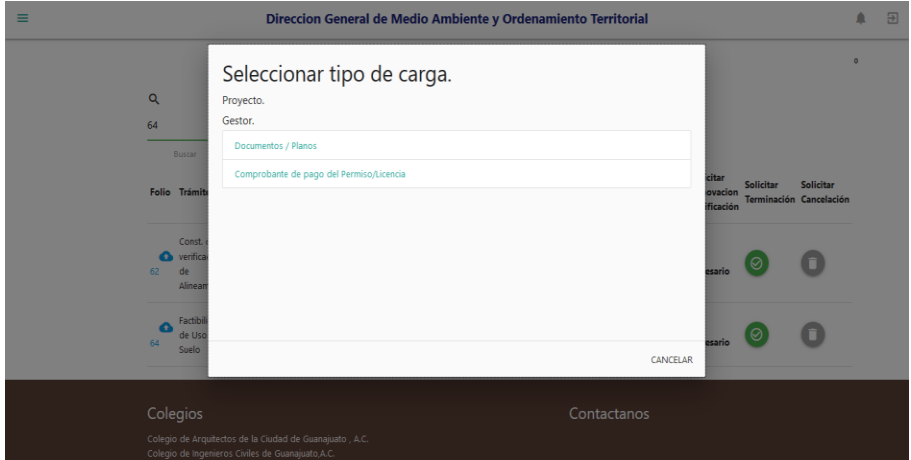

Una vez que haga el pago tendrá que subir una imagen o pdf del recibo para que el servidor pueda validar el pago. Se seleccionaría en la ventana emergente que aparece al seleccionar el icono de la

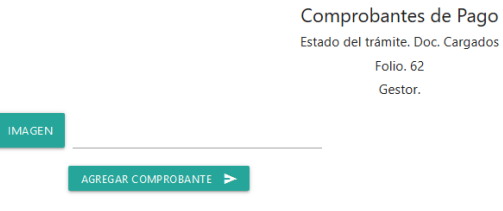

columna folio.

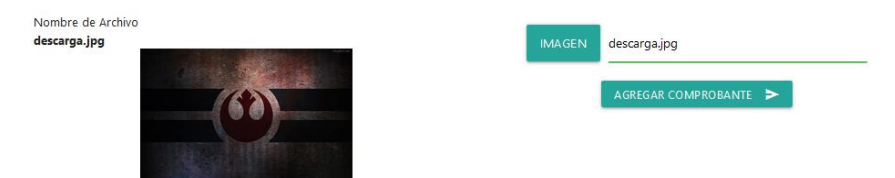

Desde esta pantalla cargaremos el recibo de pago.

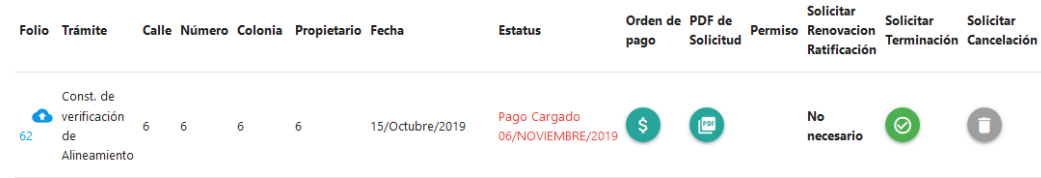

Y también podremos verlo

Una vez que se cargue el pago el estado aparecerá como pago cargado.

#### <span id="page-9-0"></span>DESCARGAR LICENCIA

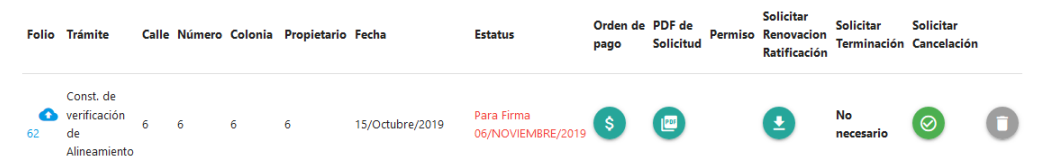

Para lo cual ya solo quedaría que el servidor público autorizara la licencia. Cuando lo autoriza aparecerá el estado de para firma.

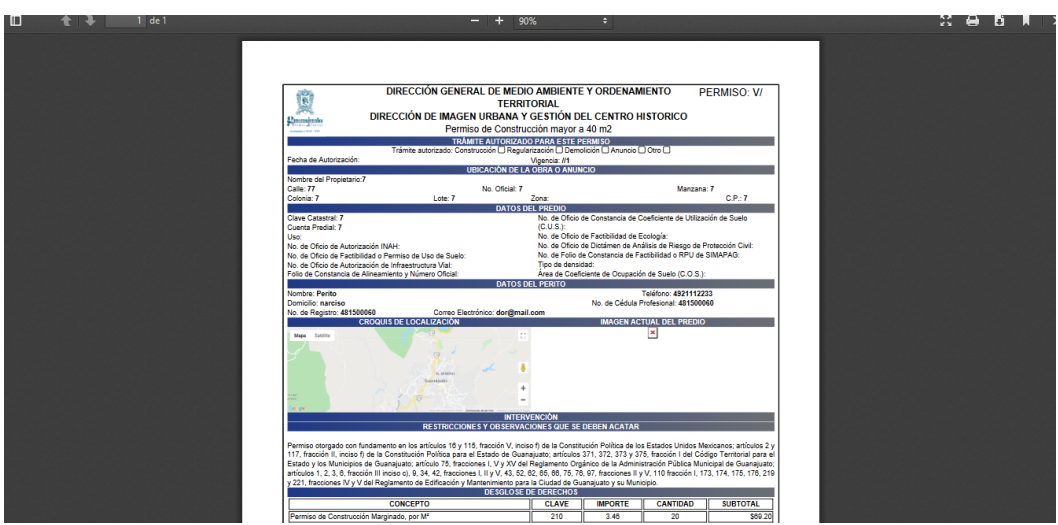

Ya autorizada la licencia podríamos descargar la licencia, está la descargaremos desde la columna de permisos.

Para terminar el proceso deberá acudir por única vez a ventanilla por el documento firmado.

### <span id="page-10-0"></span>ESTATUS DE LICENCIAS y PERMISOS

Para el seguimiento del trámite se muestran las diferentes alertas en las cuales se deberá tomar acción según el estatus de este.

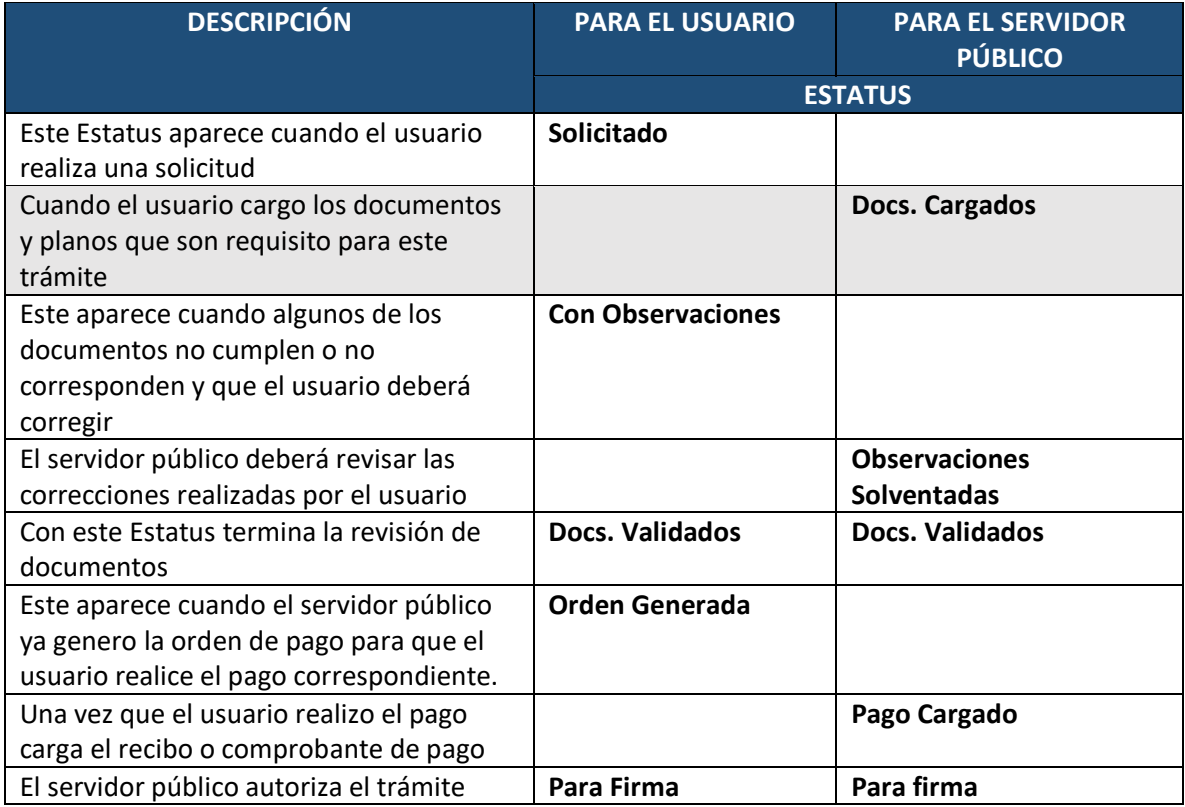

Para soporte acerca del funcionamiento de la plataforma favor reportarlo en el sistema de tickets dentro de la plataforma o enviar un correo a [guanajuatolicencias@gmail.com](mailto:guanajuatolicencias@gmail.com)